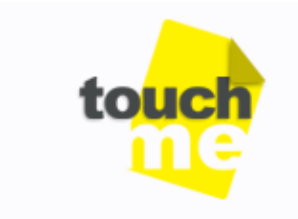

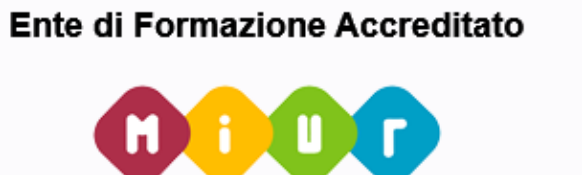

Ministero della Pubblica Istruzione Università e Ricerca ai sensi del D.M. 90/2003 AOODGPER - Prot. 00232015 del 31/07/2015 Ambito disciplinare Tecnica e Tecnologia Ente adeguato alla Direttiva n.170/2016

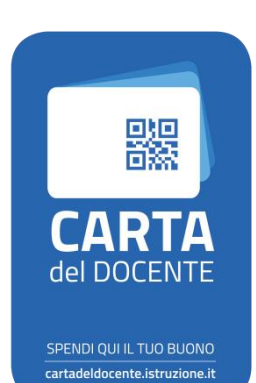

# **Guida alla creazione del Buono**

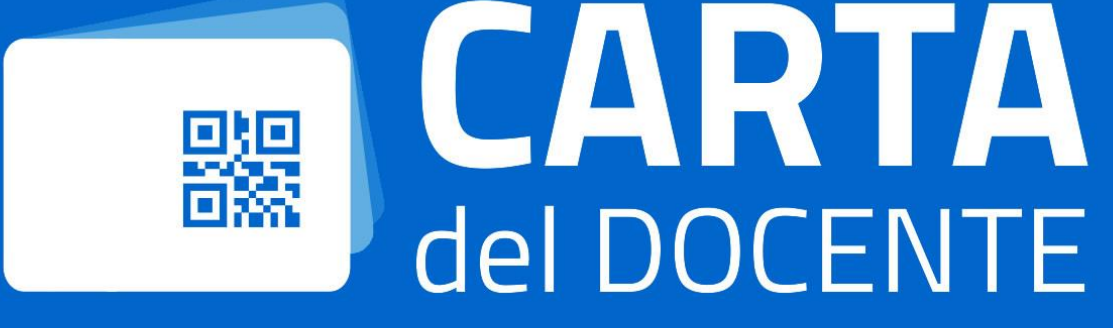

*https:/[/www.certicacademy.it](https://www.certicacademy.it/)*

Per accedere alla piattaforma che permetterà di utilizzare il Bonus dei 500€ per l'aggiornamento professionale, il docente dovrà eseguire l'iter per la registrazione dell'identità digitale SPID.

Accedendo al sito:

[https://cartadeldocente.istruzione.it](https://cartadeldocente.istruzione.it/)

dovrà cliccare su entra con SPID.

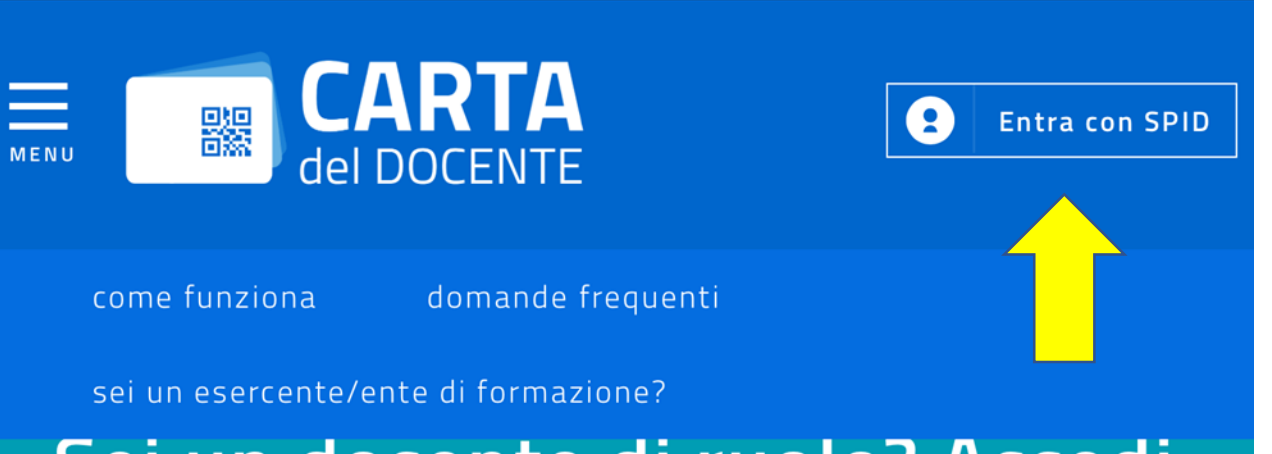

## Sei un docente di ruolo? Accedi per poter utilizzare i 500 euro per l'aggiornamento professionale

Potrai acquistare fra l'altro libri, riviste, ingressi nei musei, biglietti per eventi culturali, teatro e cinema o per iscriverti a corsi di laurea e master universitari, a corsi per attività di

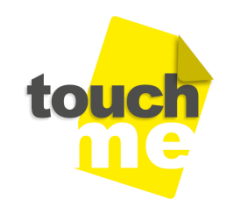

## **Che cos'è SPID**

SPID, il Sistema Pubblico di Identità Digitale, permetterà di accedere a tutti i servizi online della Pubblica Amministrazione con un'unica Identità Digitale (username e password) utilizzabile da computer, tablet e smartphone.

## **Come richiedere SPID**

Per ottenere le credenziali SPID è possibile rivolgersi ad uno degli Identity Provider disponibili.

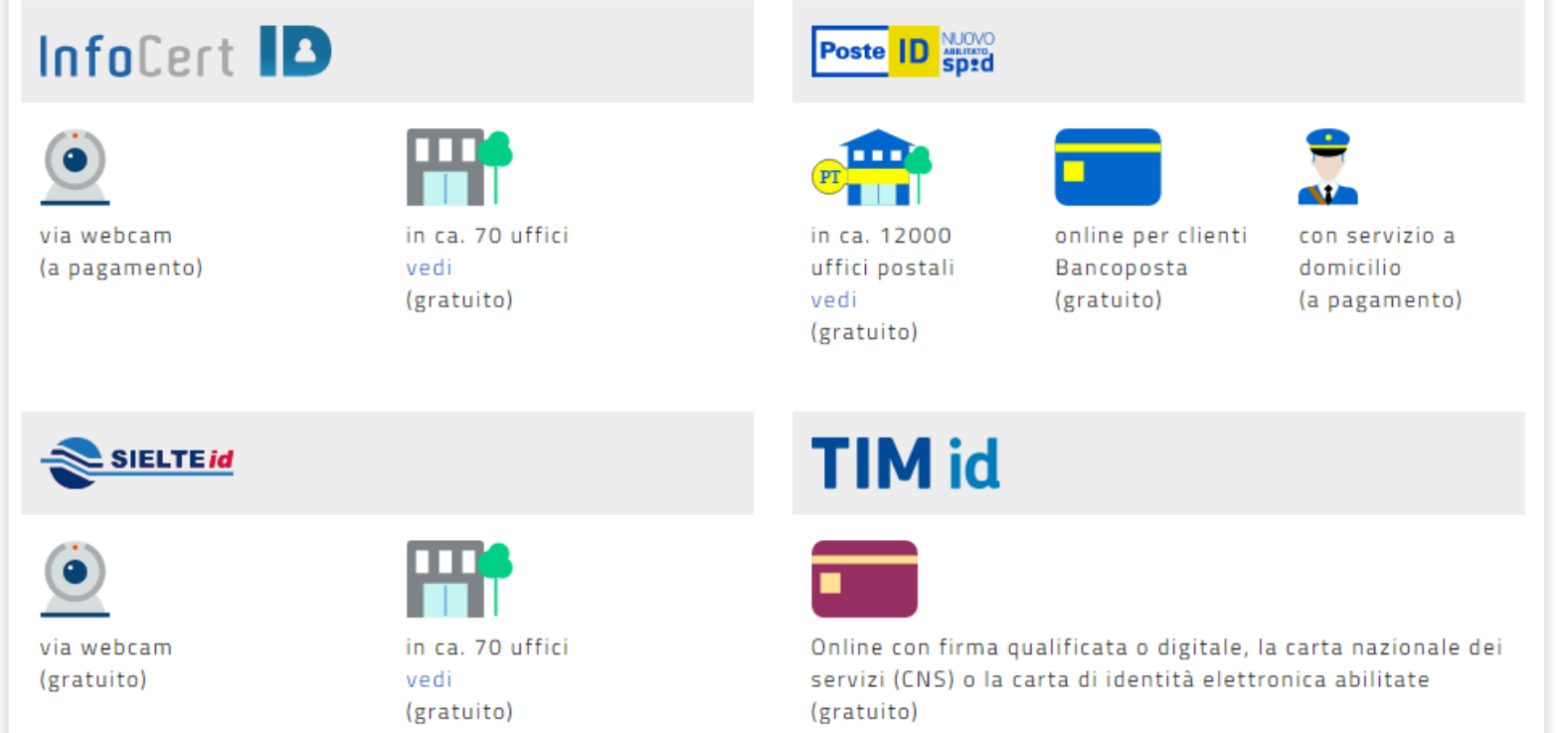

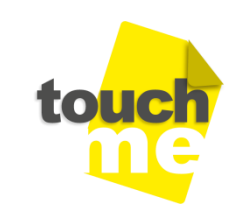

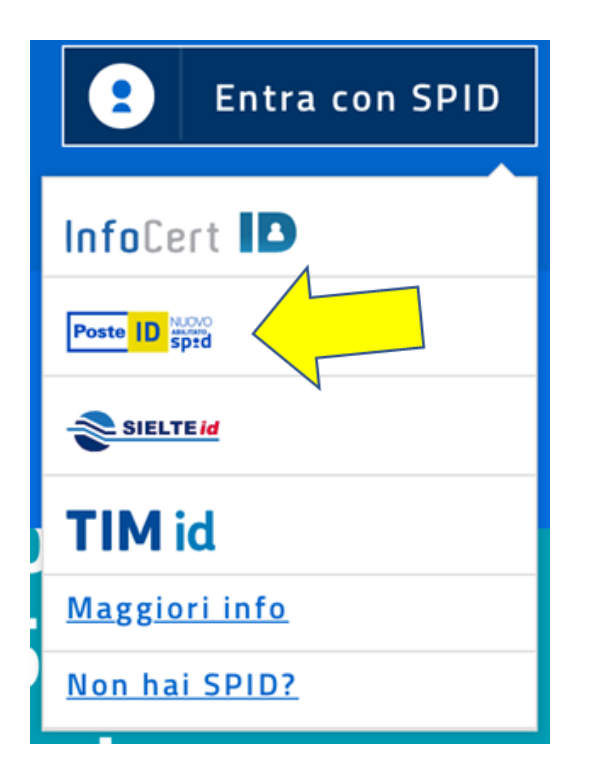

Una volta effettuata la scelta verranno richiesti «NOME UTENTE» E «PASSWORD».

L'utente in base alla scelta da lui effettuata per l'Identity Provider (SPID) sceglierà il metodo di accesso al portale. Nella nostra casistica è stato scelto il metodo della Poste ID.

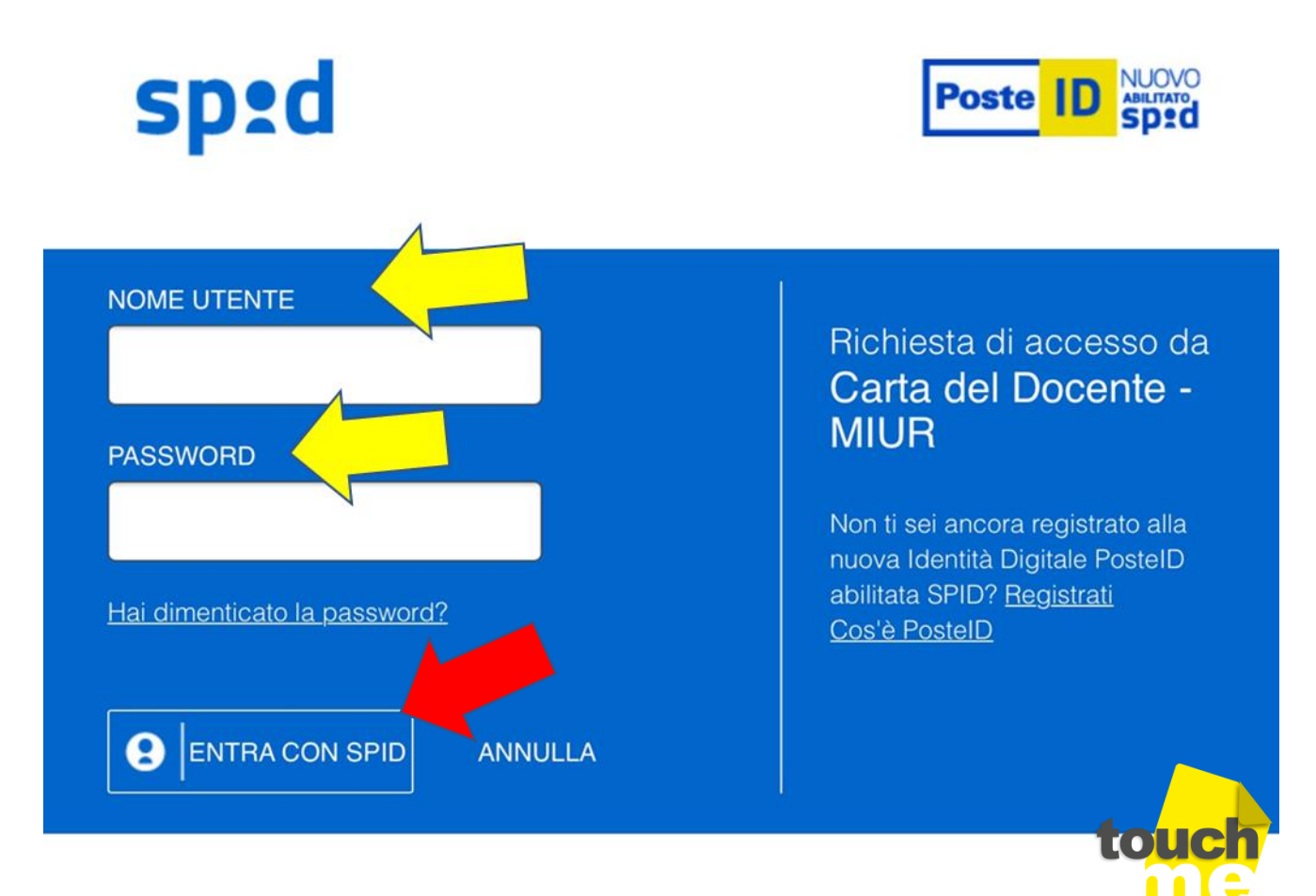

## sp:d

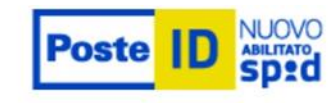

Il fornitore di servizi richiede un accesso con livello di sicurezza 2

SCEGLI COME VUOI ACCEDERE

Inviami il codice di sicurezza (OTP) LIVELLO  $\circled{2}$ via SMS.

**LIVELLO**  $\circledcirc$ 

Inviami una notifica sull'App PostelD.

Richiesta di accesso da Carta del Docente -**MIUR** 

Il fornitore del servizio di Identity Provider richiede un ulteriore livello di sicurezza. Esso può essere o un codice OTP via SMS sul numero di indicato cellulare fase <u>in</u> di registrazione o una notifica sull'APP PosteID.

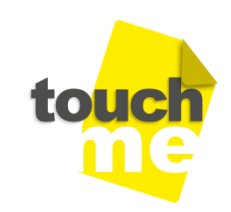

PostelD - Codice OTP: 123456. Per autorizzare l'autenticazione di livello SpidL2, inserisci il codice indicato. Cordiali Saluti.

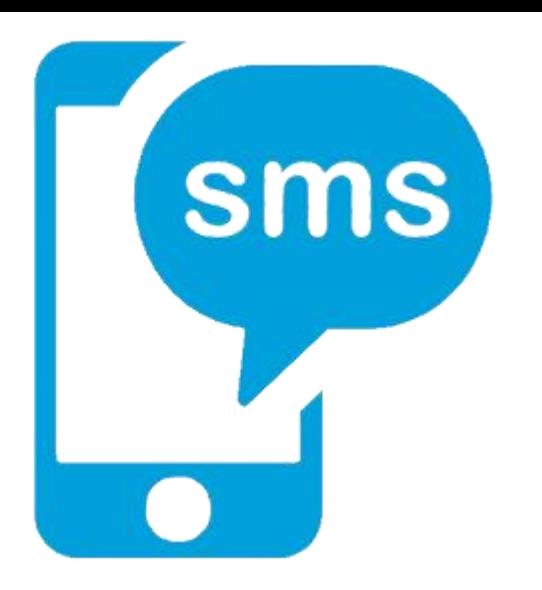

Una volta ricevuto il codice sul cellulare, dovrà essere inserito nell'apposita casella e cliccare su prosegui.

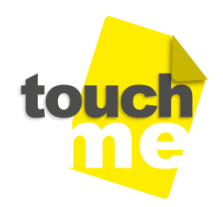

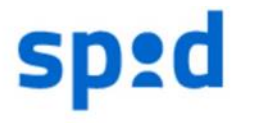

**PROSEGUI** 

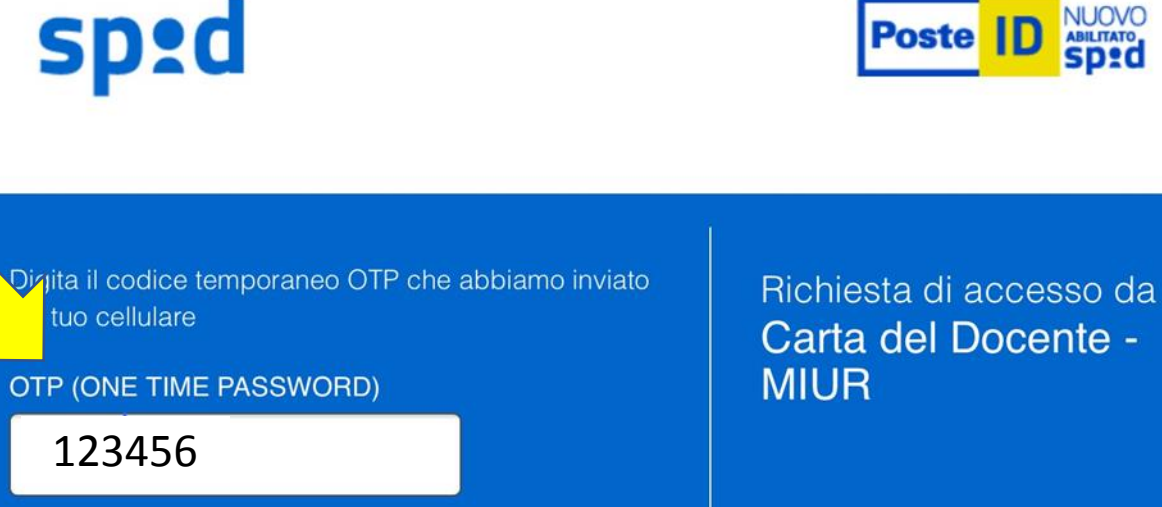

seguenti dati stanno per essere inviati al Fornitore dei servizi.

**CODICE FISCALE** 

#### **NOME**

COGNOME

LUOGO DI NASCITA

**DATA DI NASCITA** 

NUMERO DI TELEFONO MOBILE

**INDIRIZZO DI POSTA ELETTRONICA** 

**DOMICILIO FISICO** 

**DOMICILIO DIGITALE ACCONSENTO NON ACCONSENTO**  Richiesta di accesso da Carta del Docente -**MIUR** 

Per consultare l'Informativa sul trattamento dei dati personali ai sensi dell'art. 13 del D. Lgs. 196/2003, clicca qui.

> Nella successiva schermata verrà richiesta un'ulteriore conferma dei dati anagrafici inseriti. Cliccare sulla «ACCONSENTO» scritta per passare allo step successivo.

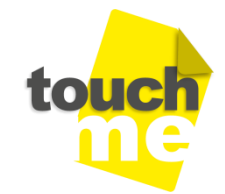

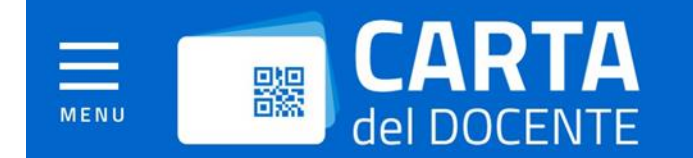

#### **CREA BUONO**

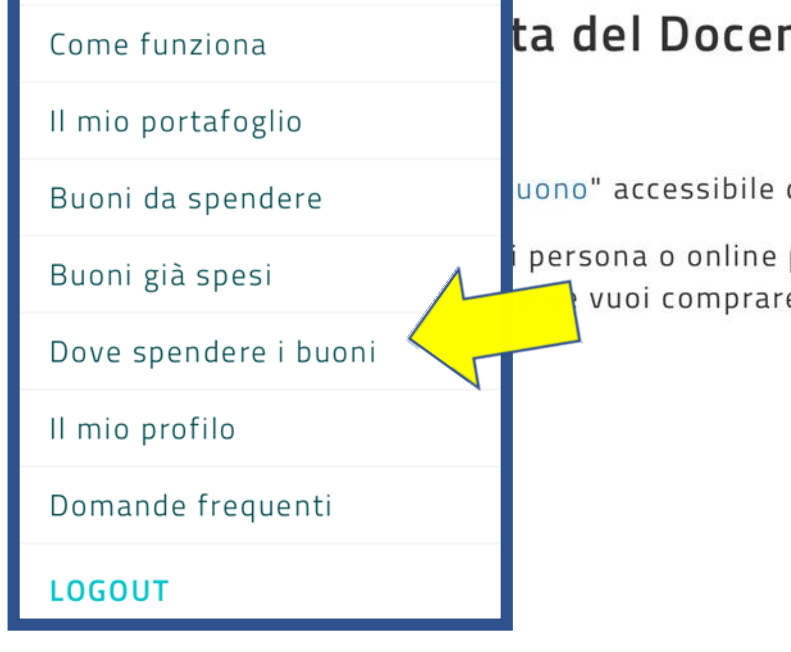

 $\bullet$ 

## nte e crea il tuo

dal menu

presso un esercente o ente е

Dalla tendina che si apre cliccando su MENU della home page Carta del Docente, sarà possibile verificare "dove" spendere i buoni " consultando così la lista degli esercenti ed enti di di formazione fisici ed online presso i quali sarà possibile utilizzare il Bonus.

**TROVA ESERCENTE** 

Per quale tipologia di esercizio/ente?

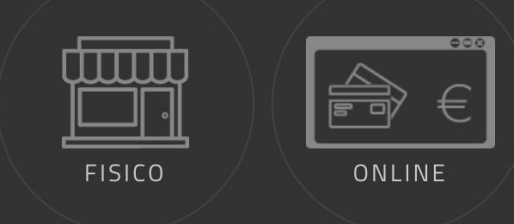

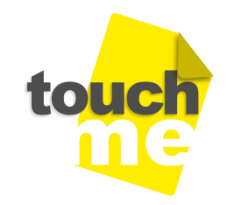

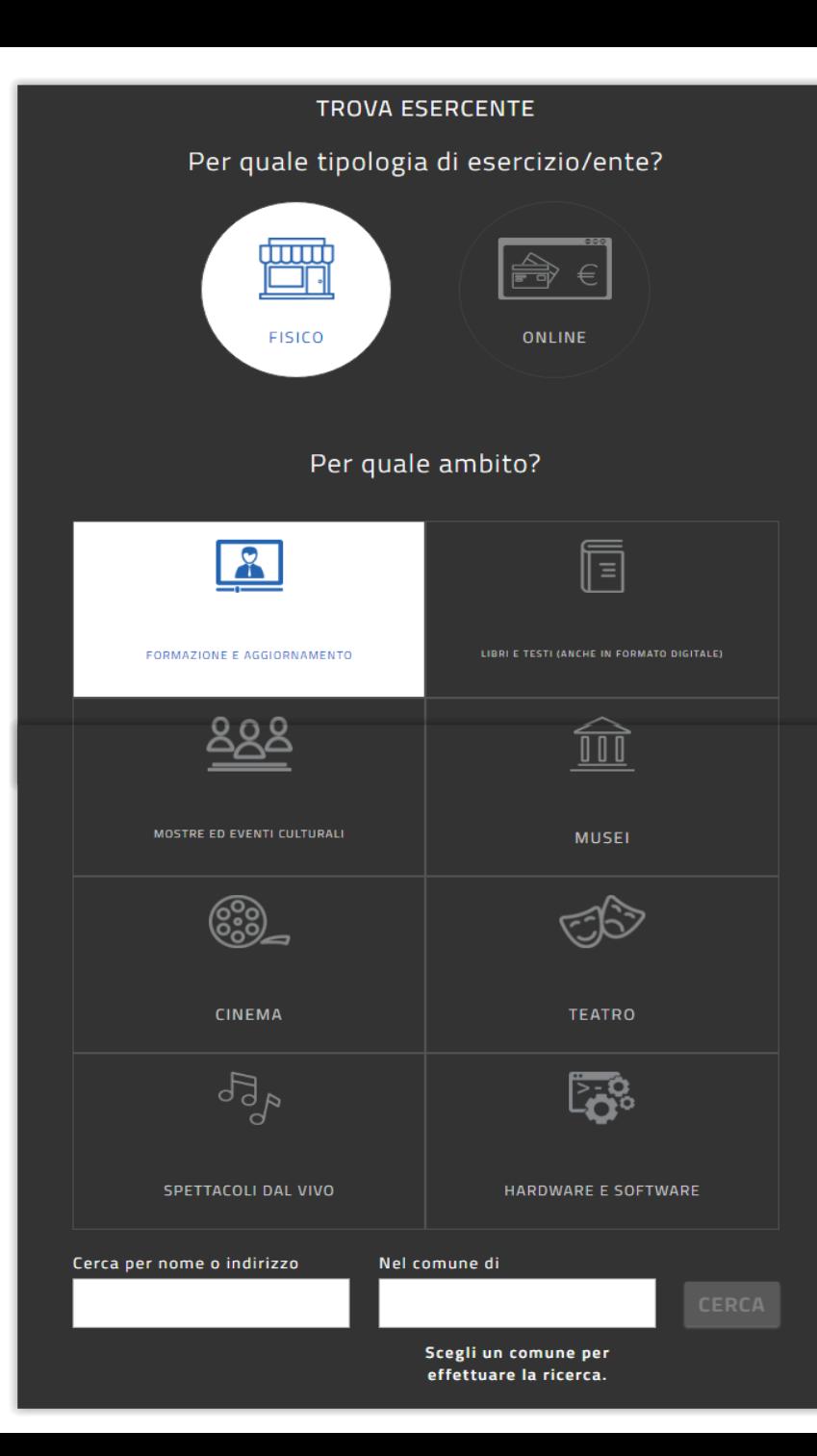

Dalle voci disponibili selezionare la tipologia di esercente/ente «Fisico» e selezionare Formazione e Aggiornamento. Inserire il nome e il comune dell'ente accreditato poi cliccare sul tasto cerca.

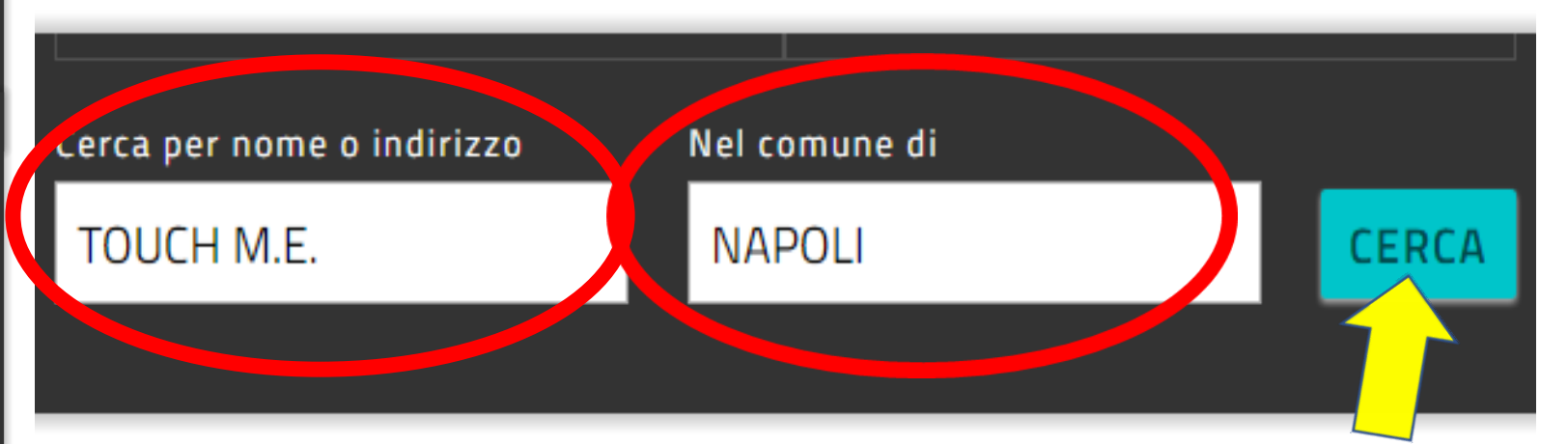

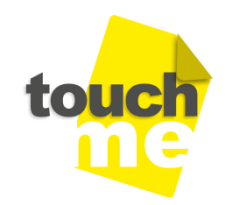

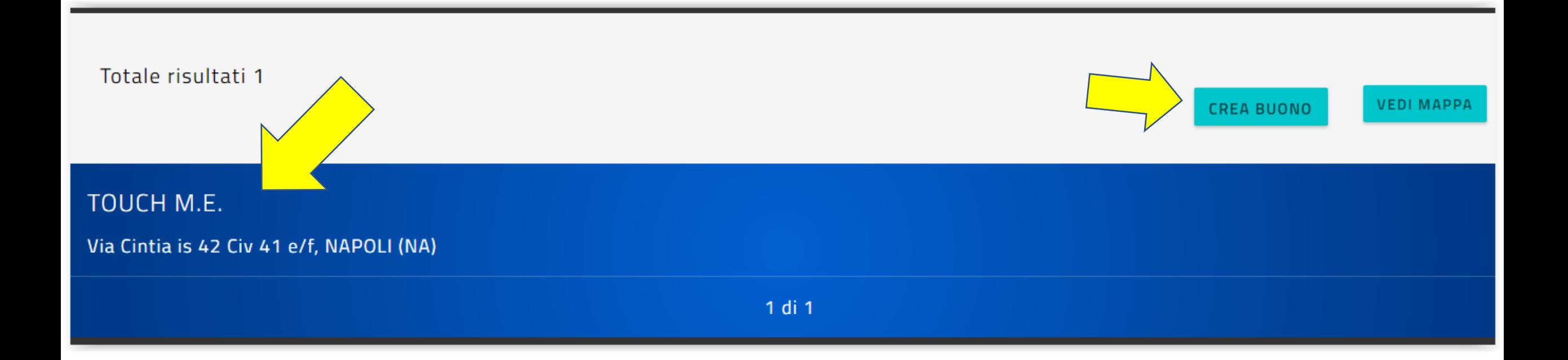

## Verificata e identificata la struttura dell'ente, cliccare su «CREA BUONO»

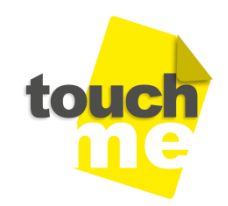

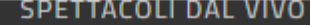

**HARDWARE E SOFTWARE** 

### Scegli un bene/servizio:

CORSI AGGIORNAMENTO ENTI ACCREDITATI/QUALIFICATI AI SENSI DELLA DIRETTIVA 170/2016

**CORSI DI LAUREA i** 

**CORSI POST LAUREAM (i)** 

CORSI RICONOSCIUTI AI SENSI DELLA DIRETTIVA 170/2016

MASTER UNIVERSITARI i

PERCORSI FORMATIVI ISTITUZIONI SCOLASTICHE (i

A questo punto selezionare la dicitura **«CORSI DI AGGIORNAMENTO ENTI** ACCREDITATI / QUALIFICATI AI. SENSI DELLA DIRETTIVA 170/2016» e dalla tendina che si apre inserire l'importo del buono e cliccare «CREA **BUONO»** 

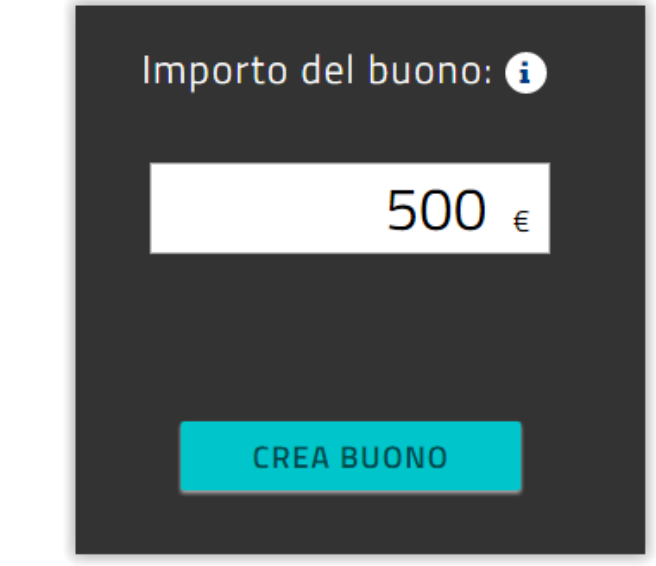

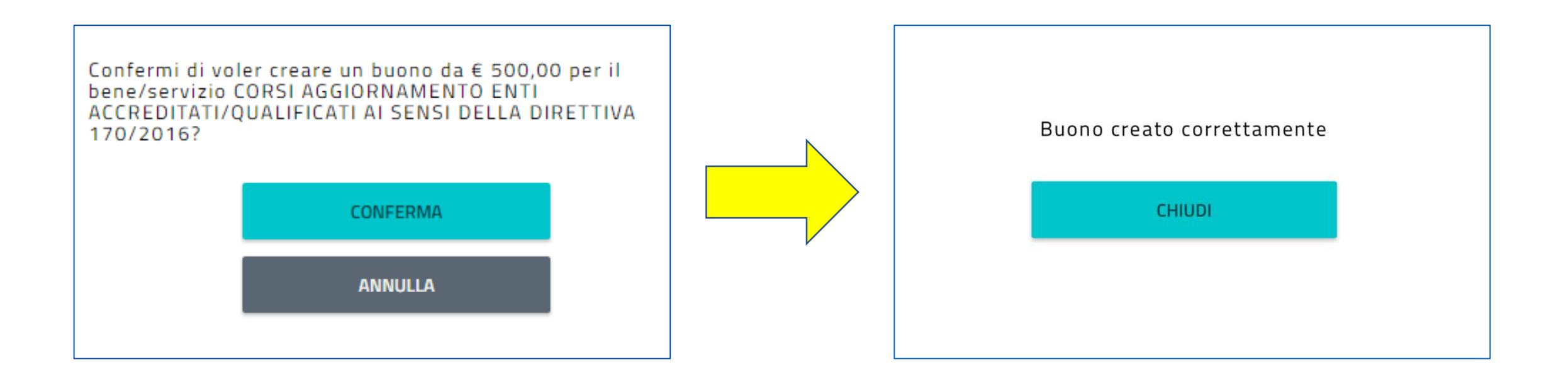

A questo punto confermare la creazione del buono e chiudere il messaggio di corretta creazione

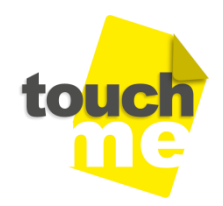

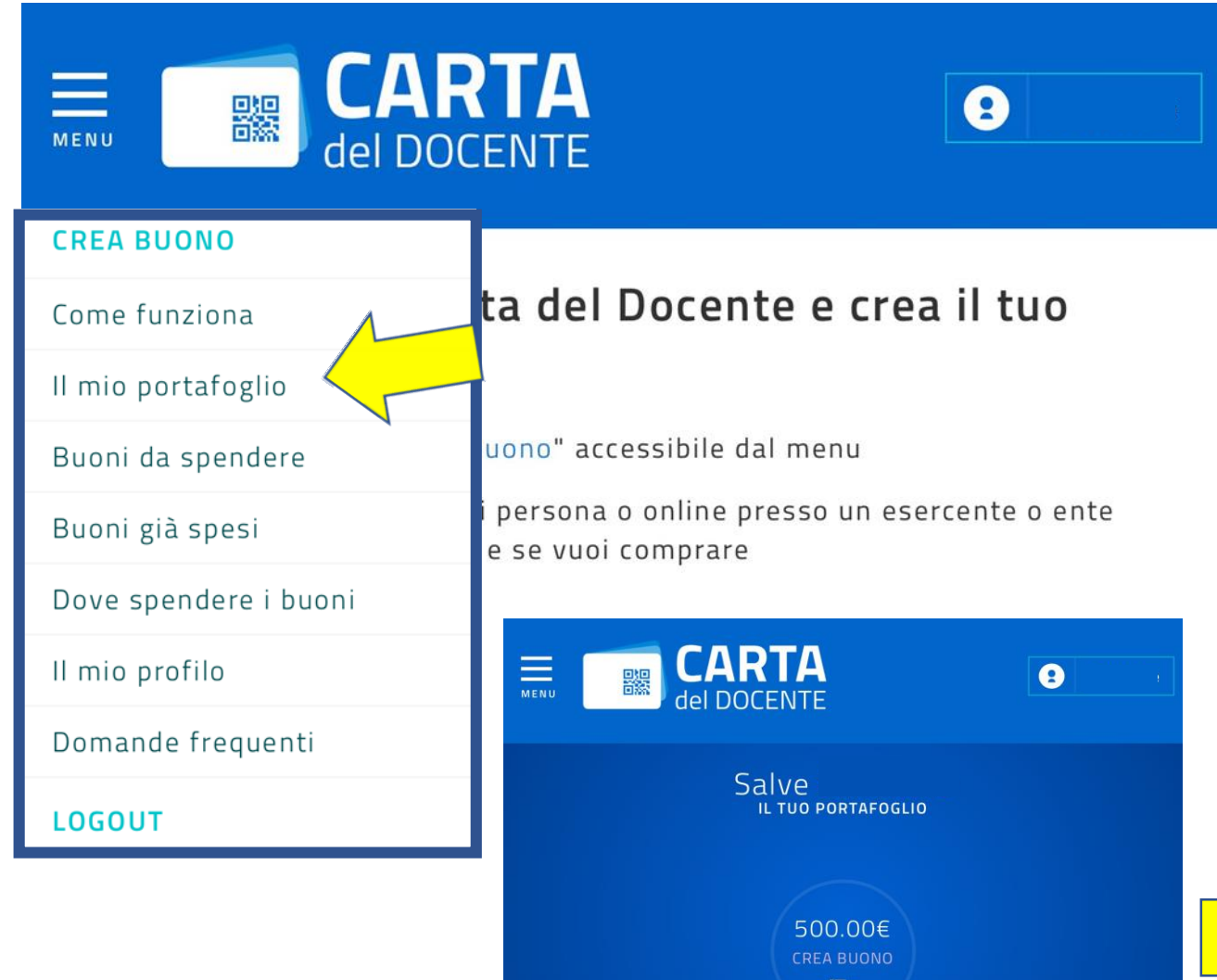

Nel MENU, tramite «IL MIO PORTAFOGLIO» sarà possibile verificare l'importo disponibile, i buoni creati, utilizzati e i buoni non ancora spesi.

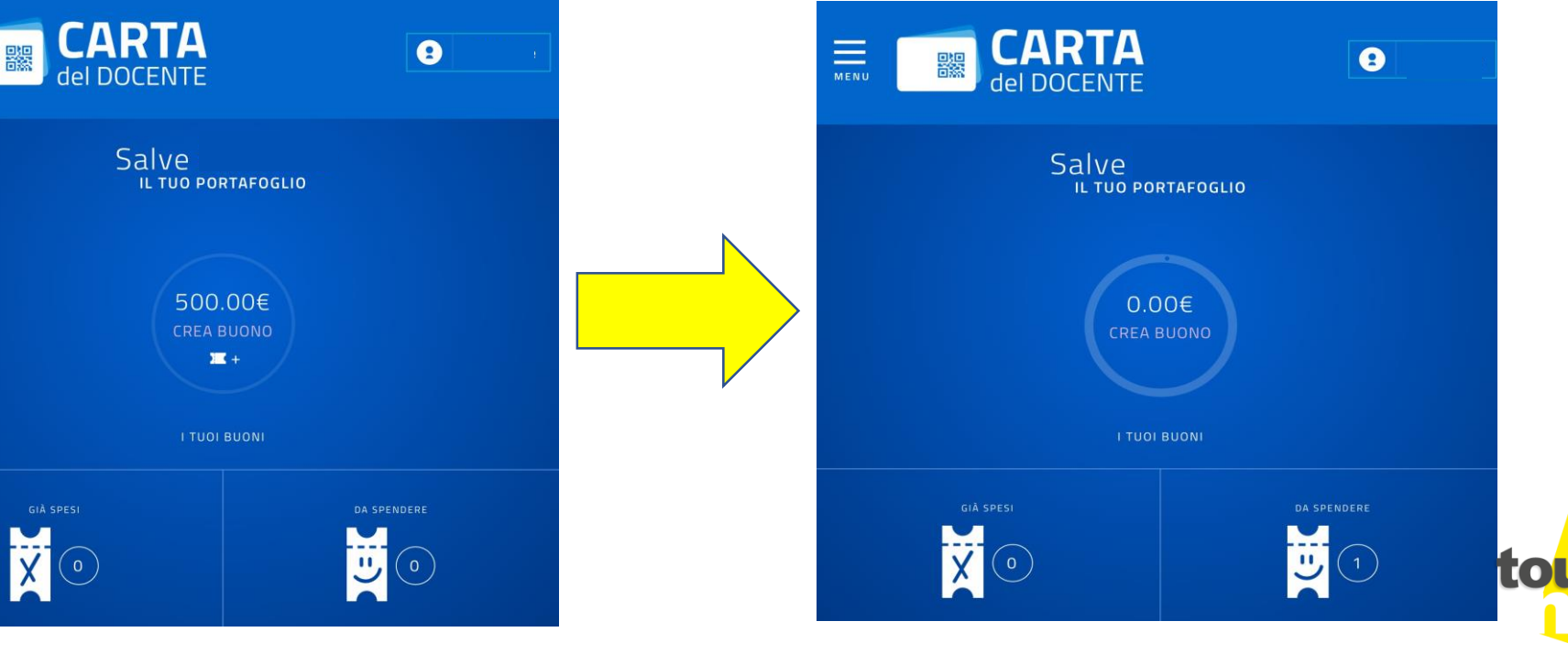

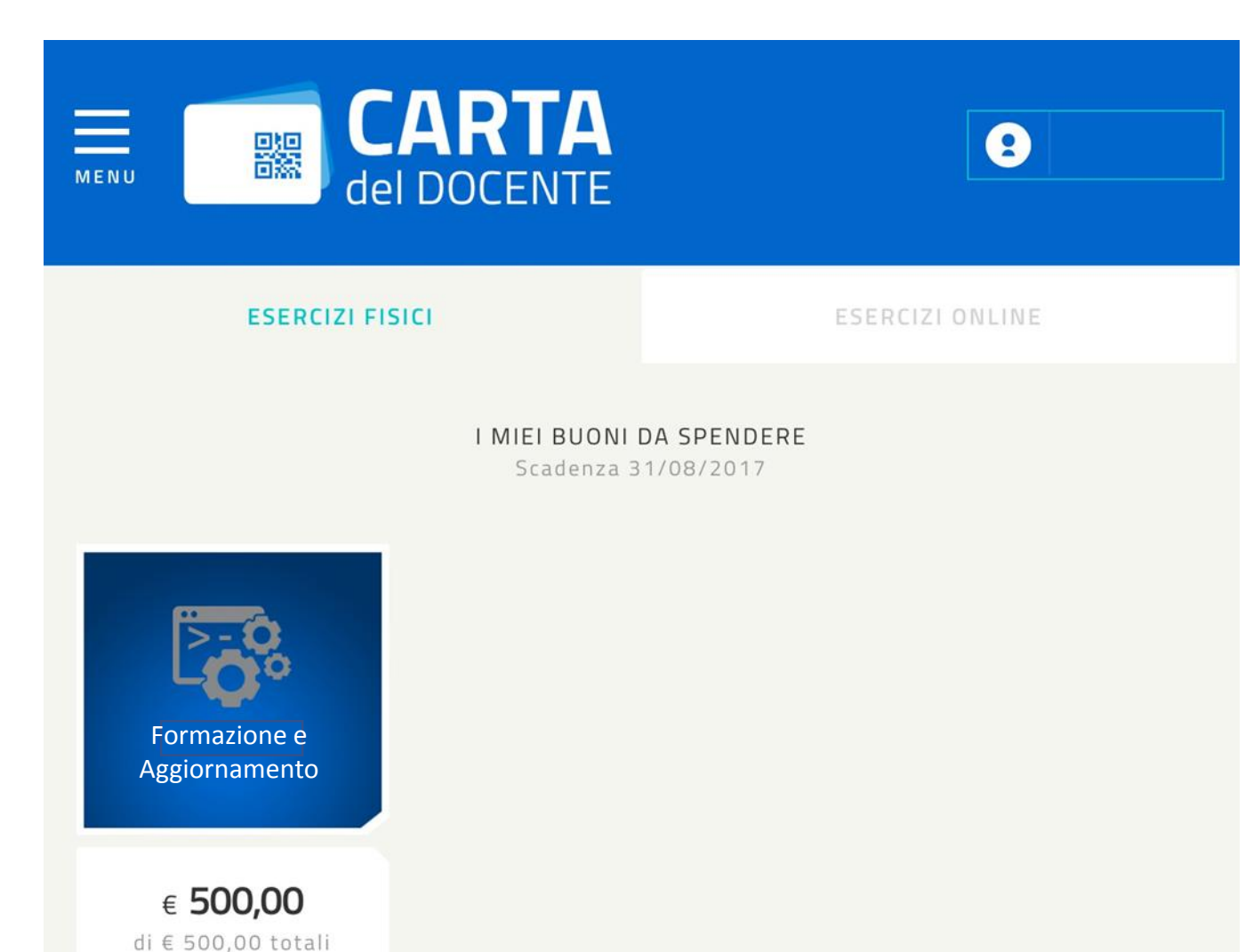

Dalla spunta «I MIEI BUONI DA SPENDERE» sarà possibile visionare i buoni erogati ma non ancora spesi .

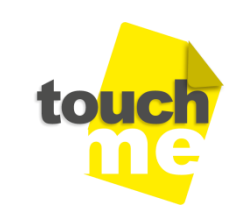

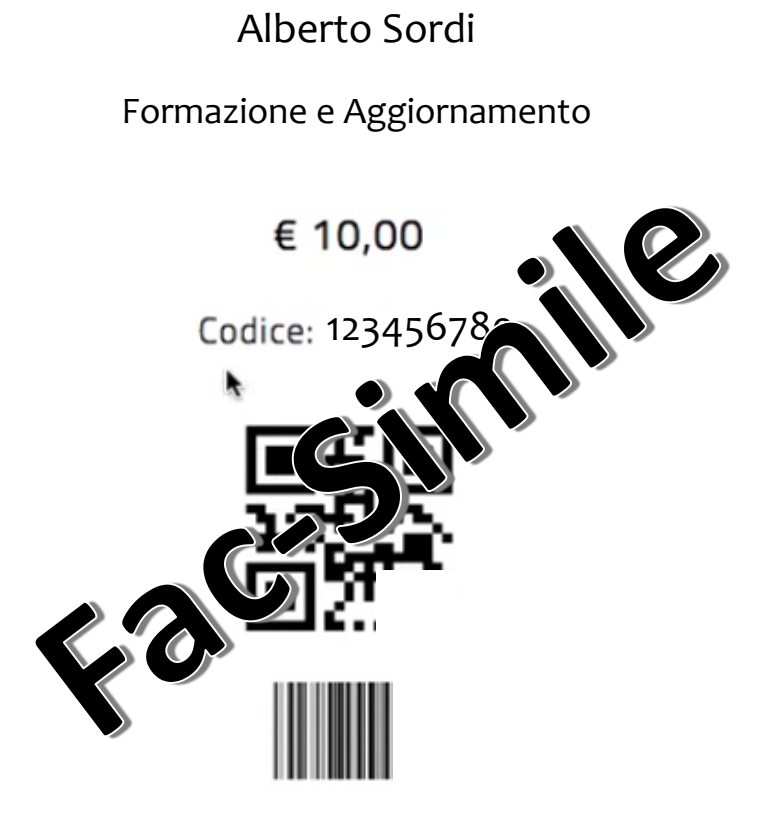

Cliccando sul Buono sarà possibile salvarlo come immagine, salvarlo come PDF, scoprire dove spenderlo oppure in caso di errore annullare il buono.

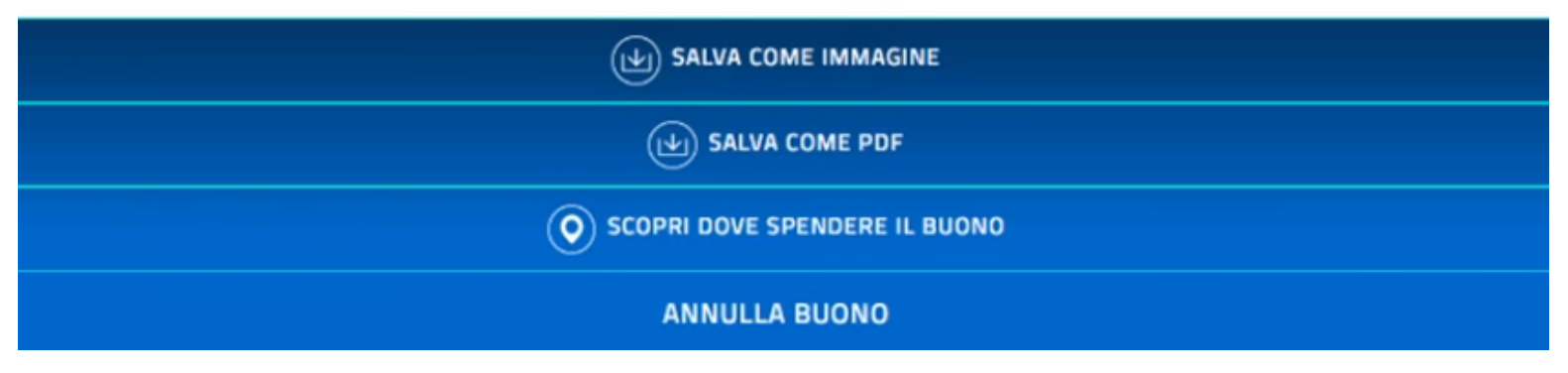

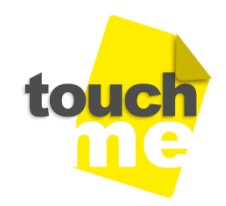